令和5年度相模原市社会福祉法人説明会の視聴及び出席登録方法

#### 1.動画の視聴方法

①相模原市ホームページから「ページ番号検索」のタブを選択し、1028816 を入 力して「表示」をクリック

<https://www.city.sagamihara.kanagawa.jp/>

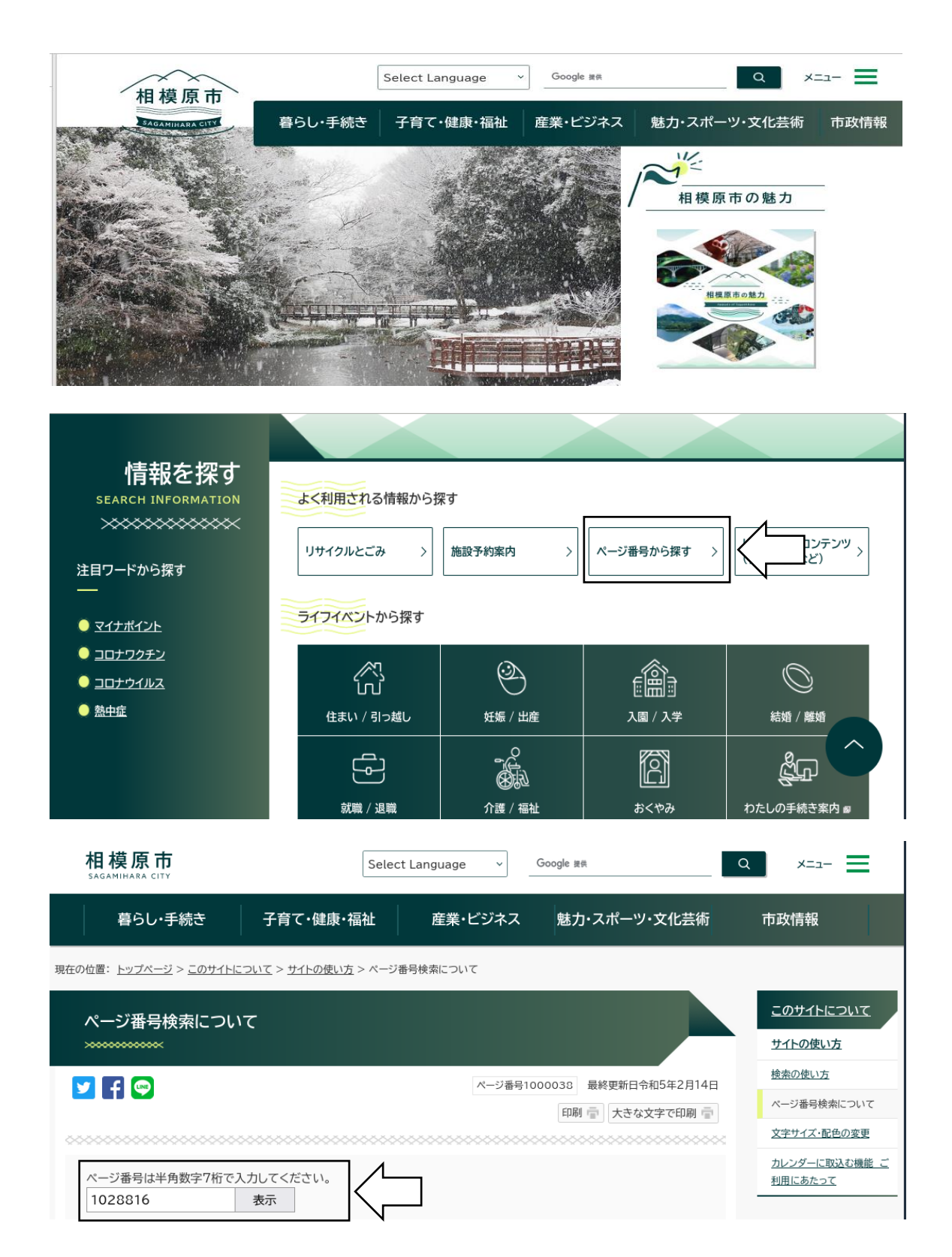

### ②「令和5年度相模原市社会福祉法人説明会」の動画を視聴 ※動画の下にあるタブを選択すると YouTube のページに移動します。

[https://www.city.sagamihara.kanagawa.jp/shisei/1026875/koho/1026880/cha](https://www.city.sagamihara.kanagawa.jp/shisei/1026875/koho/1026880/channel/1012225/1028816.html) [nnel/1012225/1028816.html](https://www.city.sagamihara.kanagawa.jp/shisei/1026875/koho/1026880/channel/1012225/1028816.html)

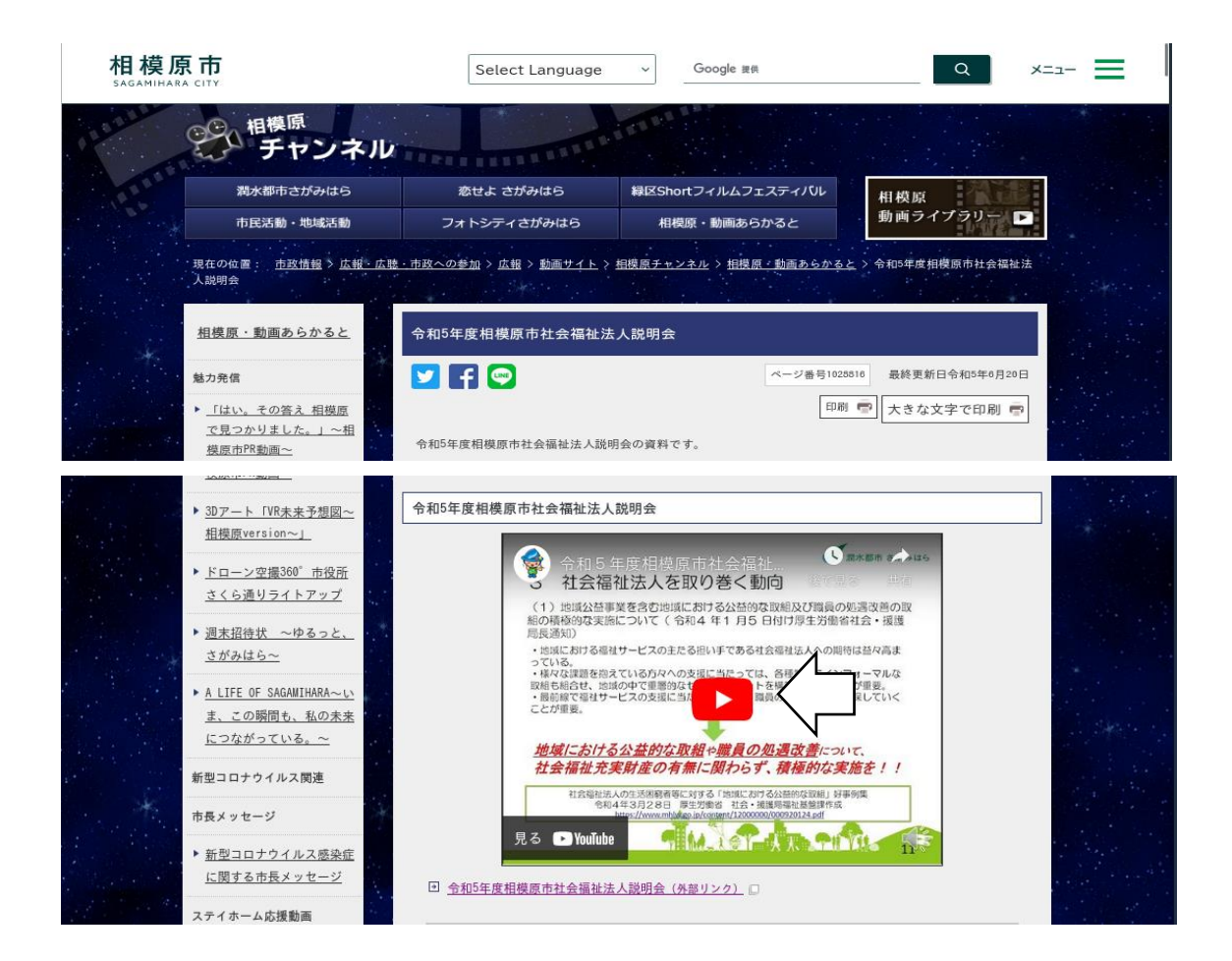

### 2.出席登録方法

①相模原市ホームページから「ページ番号検索」のタブを選択し、1002441 を入 力して「表示」をクリック

<https://www.city.sagamihara.kanagawa.jp/>

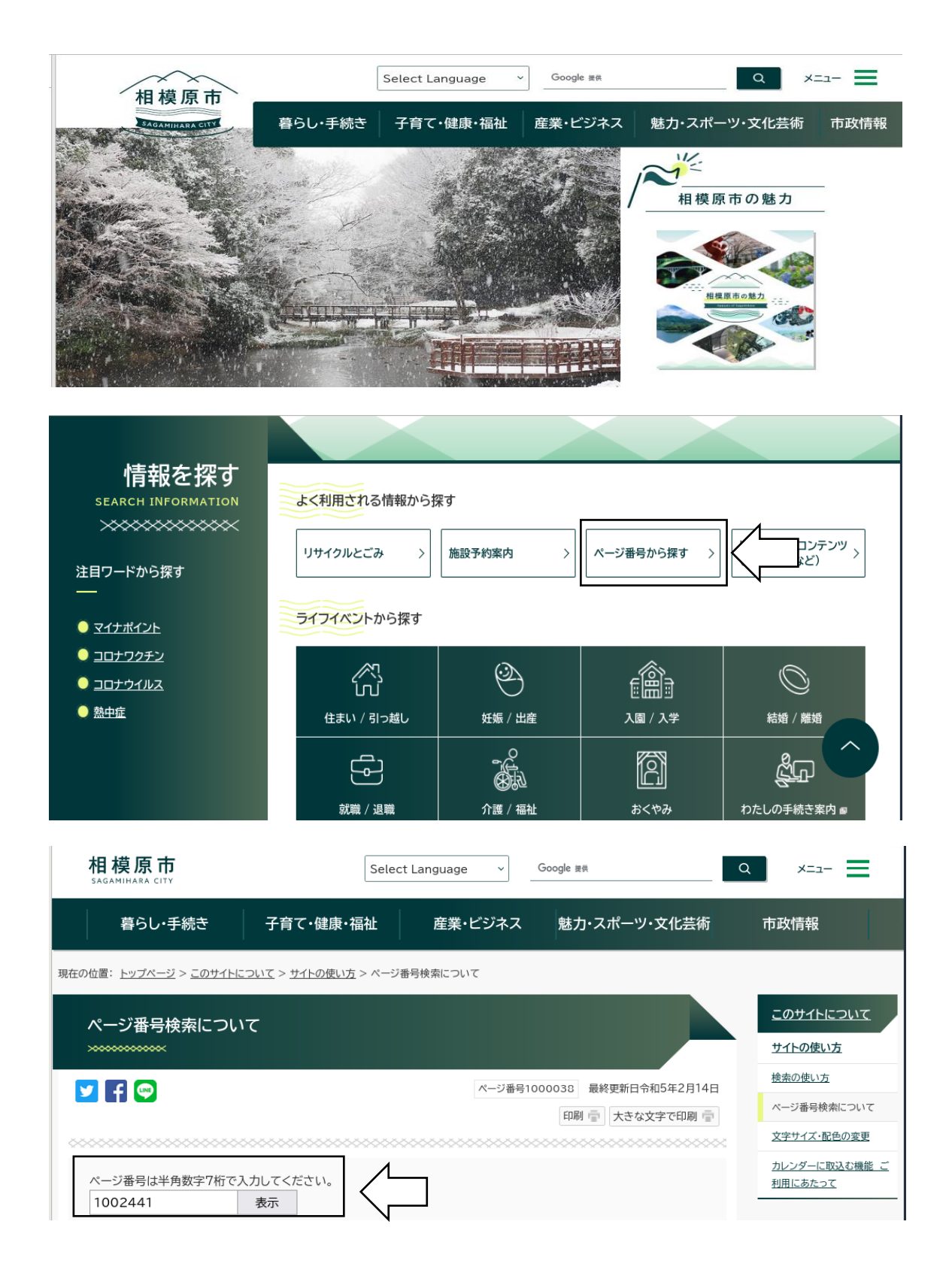

②「電子申請・届出システムについて教えてください」のページから、電子申請・ 届出メニュー(相模原市への申請・届出)(外部リンク)をクリック

[https://www.city.sagamihara.kanagawa.jp/shisei/1026875/faq/etc/1002441.ht](https://www.city.sagamihara.kanagawa.jp/shisei/1026875/faq/etc/1002441.html) [ml](https://www.city.sagamihara.kanagawa.jp/shisei/1026875/faq/etc/1002441.html)

 $\overline{\phantom{a}}$ 

 $\mathbf{d}$ 

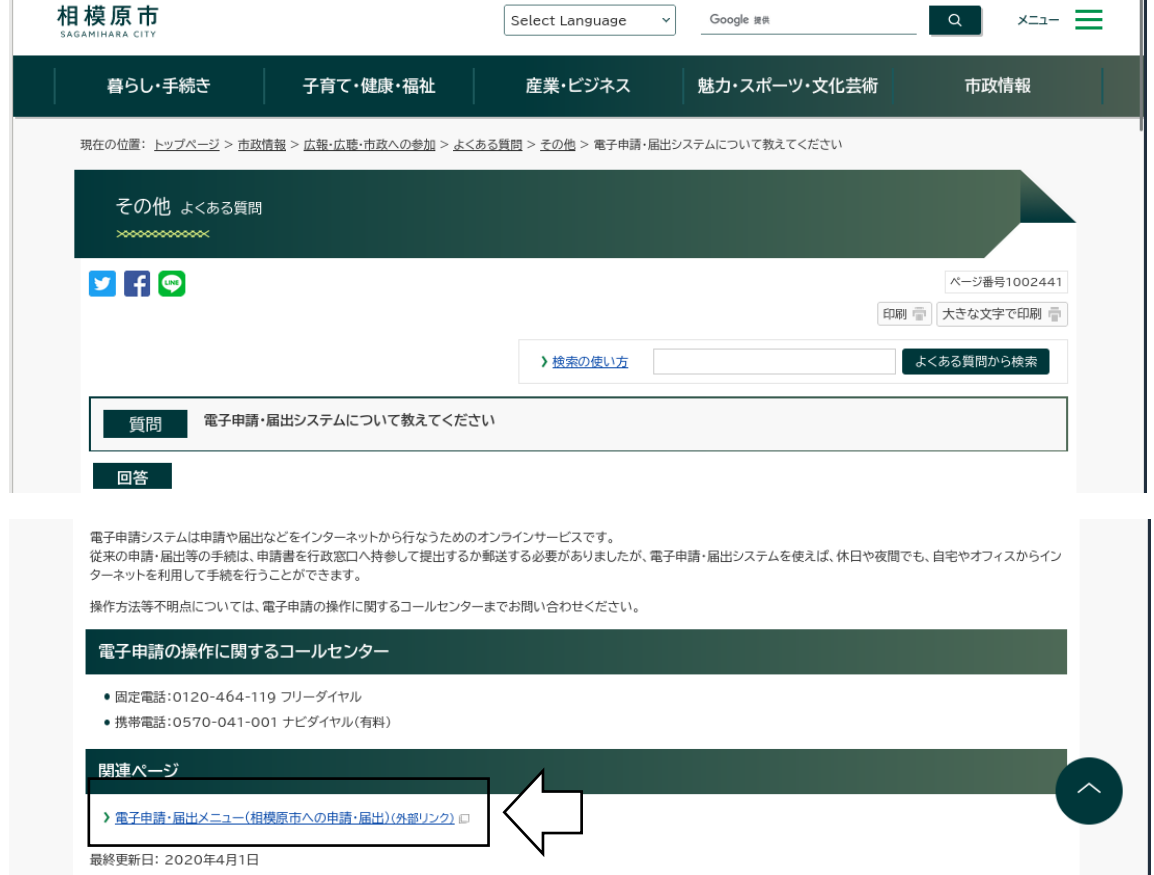

# ③電子申請システムの検索キーワードに「社会福祉法人」を入力し、「絞り込み で検索する」をクリック

[https://dshinsei.e-kanagawa.lg.jp/141500-u/offer/offerList\\_initDisplay](https://dshinsei.e-kanagawa.lg.jp/141500-u/offer/offerList_initDisplay)

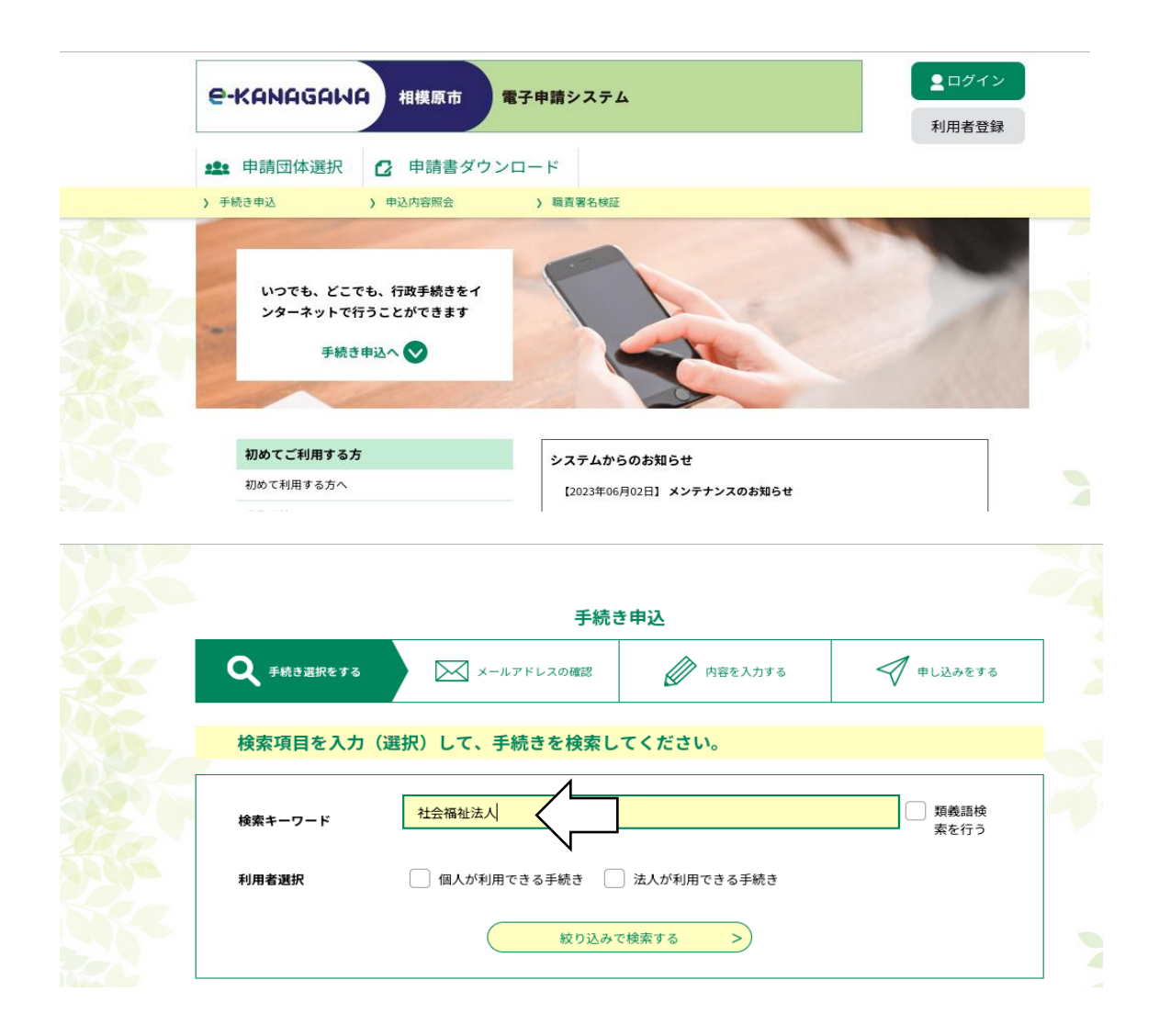

## ④「令和5年度相模原市社会福祉法人説明会出席確認」をクリック

[https://dshinsei.e-kanagawa.lg.jp/141500-u/offer/offerList\\_searchOfferList](https://dshinsei.e-kanagawa.lg.jp/141500-u/offer/offerList_searchOfferList)

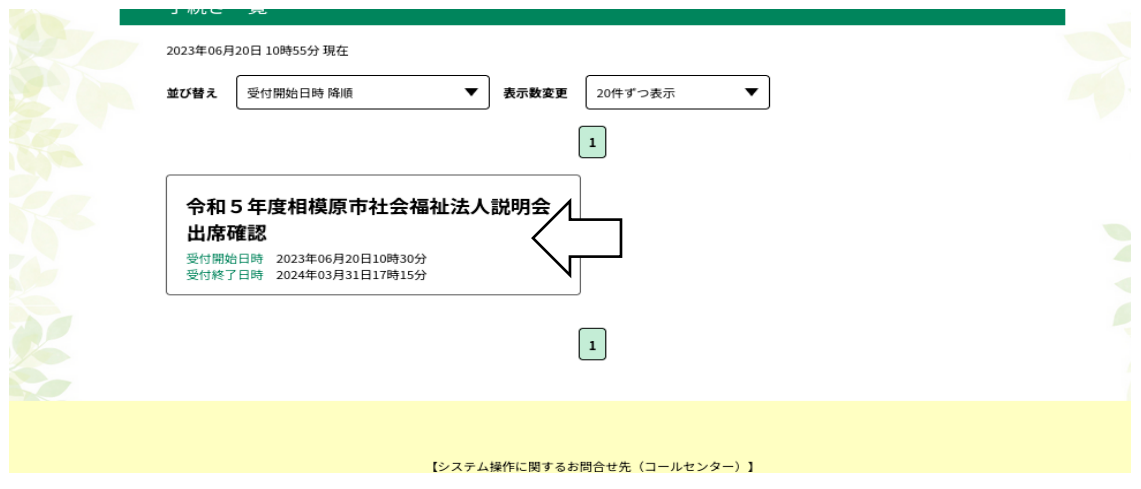

## ⑤すべての項目について入力し、「確認へ進む」をクリック

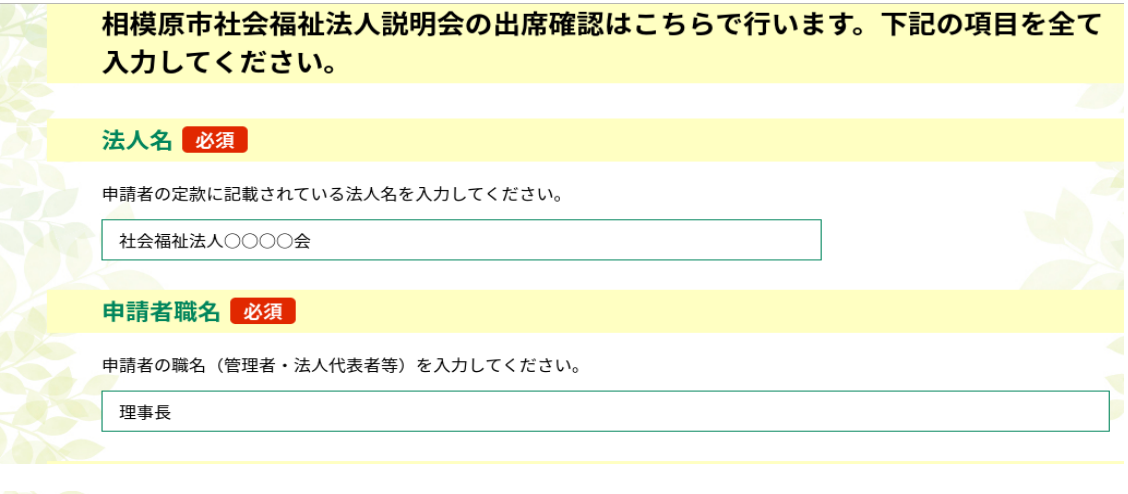

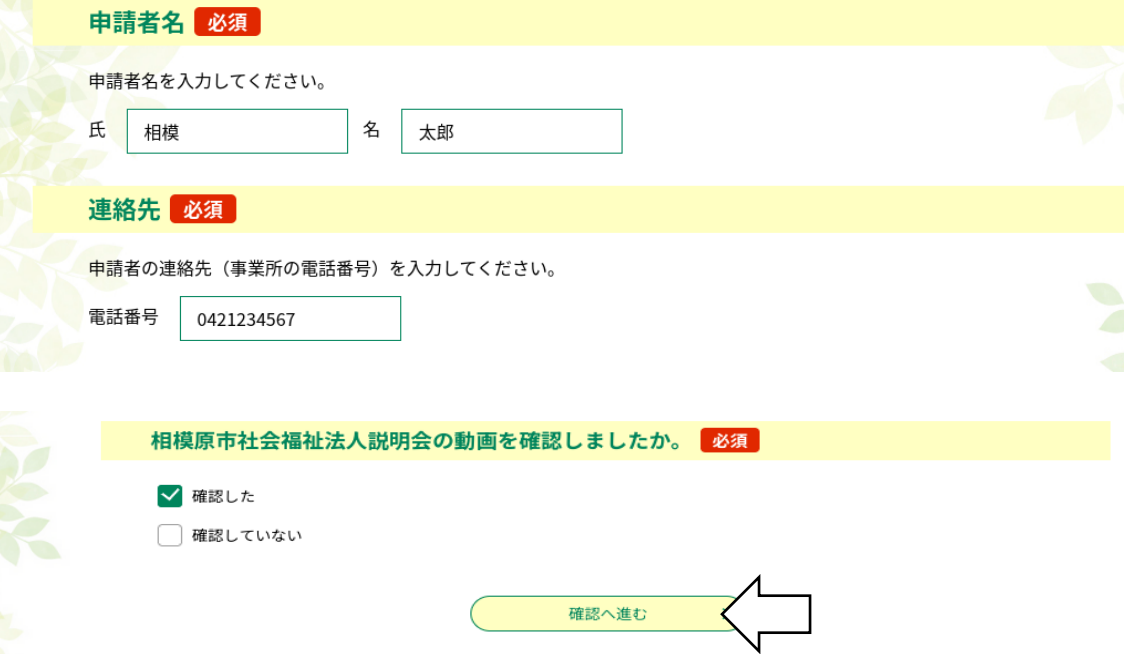

## ⑥入力内容を確認し、間違いがなければ「申し込む」をクリック

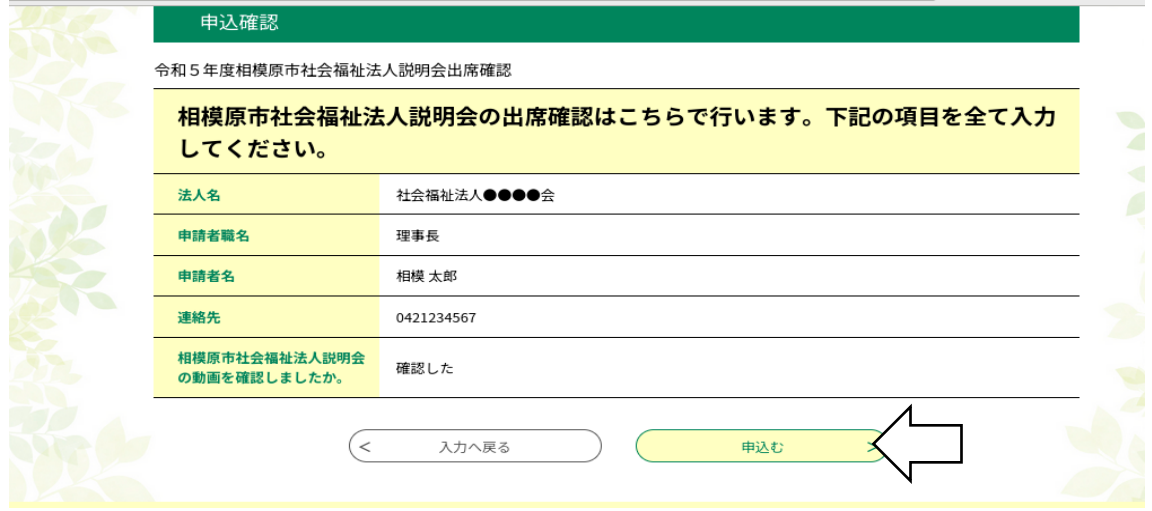

※以上で、視聴及び出席登録は完了です。締め切りは7月31日(月)です。